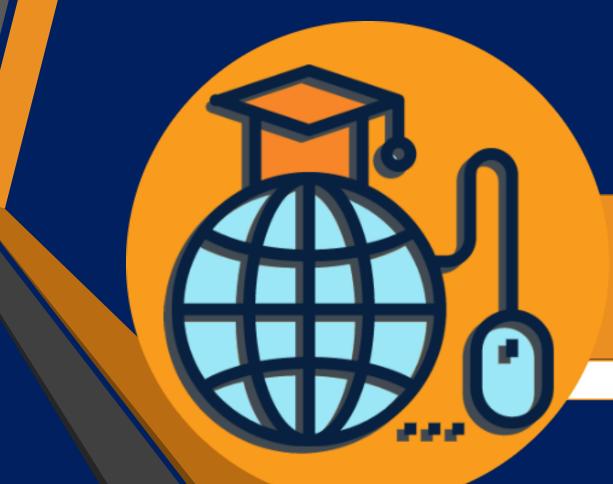

## All About MLP

Everything you need to know for navigating MLP

Presentation By: Kenneth Nadeau, Peer Mentor

#### When Arriving at the My Laurus Portal it should look something like this:

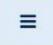

My Laurus Portal Main Website Student Store My Webmail Alumni FAQ's/Help •

You are not logged in (Log in)

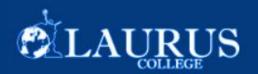

## **Start By Logging Into MLP**

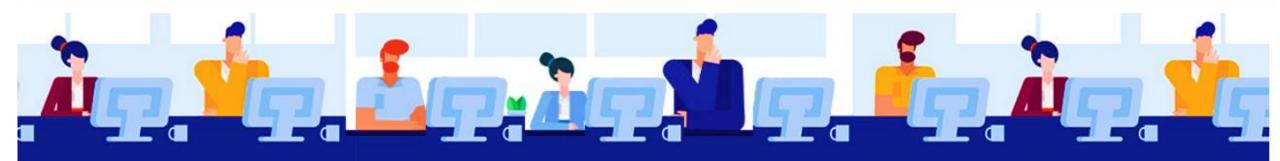

# GETTING BACK INTO THE WORKFORCE A CAREER SERVICES WEBINAR

## The Login Screen Will Look Like This:

You will login using the Format Pictured (i.e. Kenneth.Nadeau)

If you have a hard time remembering your user name you may want to check the Remember username option

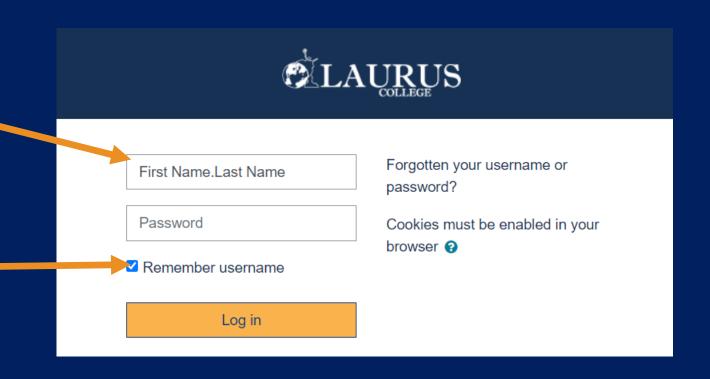

## The Screen after logging in will appear something like this:

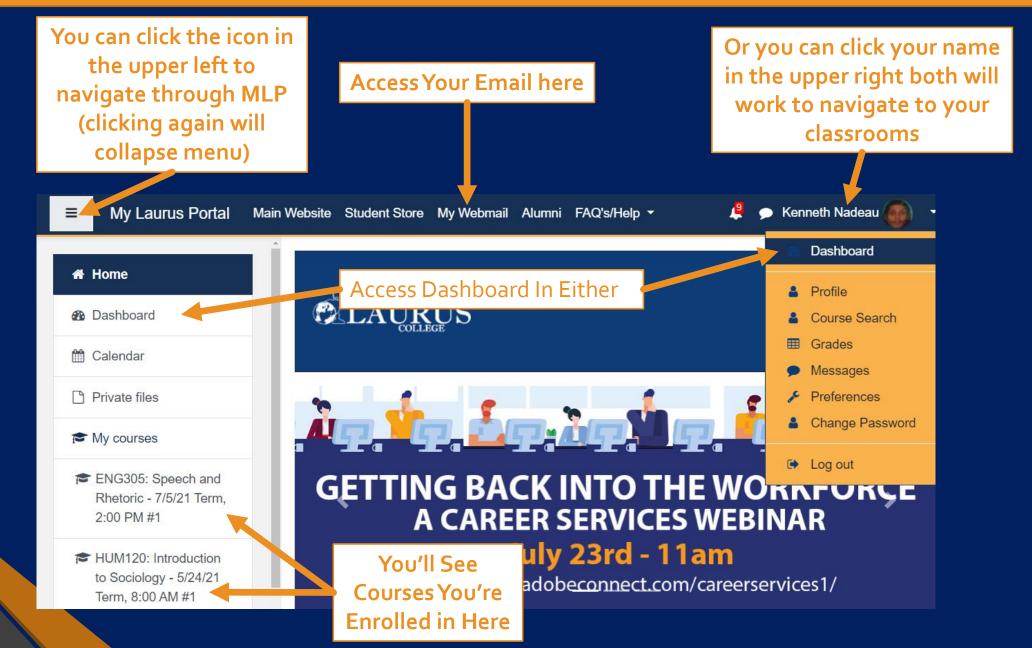

### The Dashboard Page Will Look Like This:

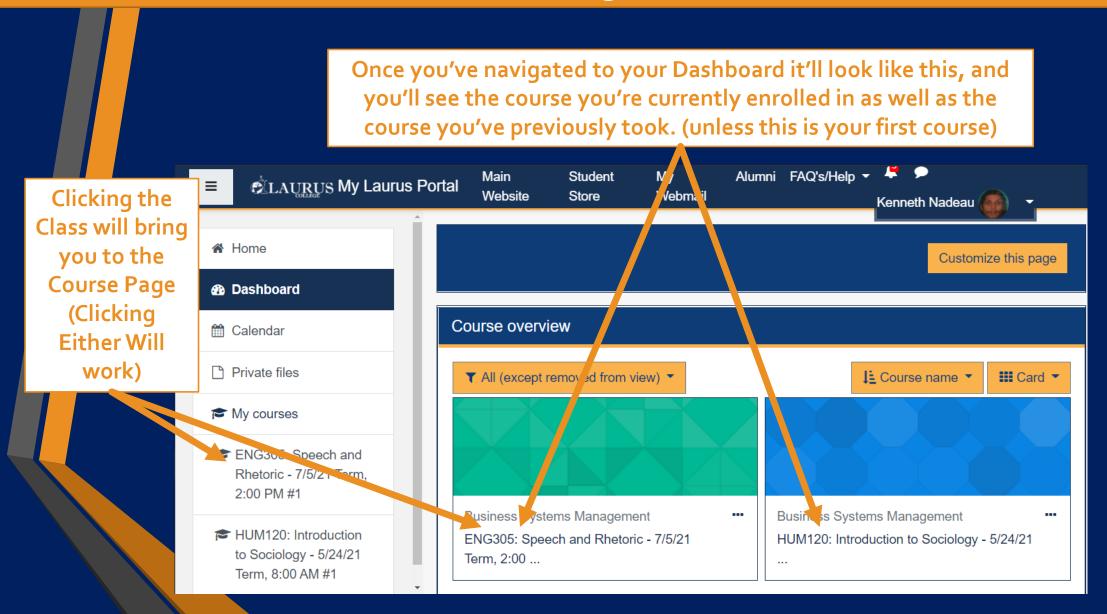

## The Course Page will appear like this:

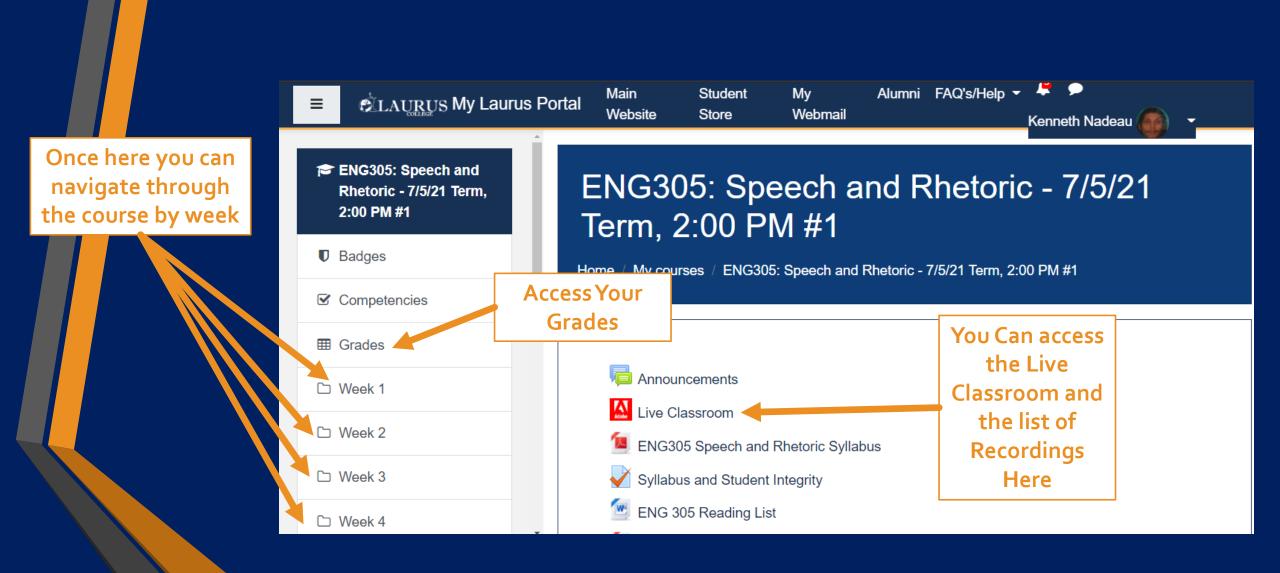

## The Classroom link will navigate you to this page:

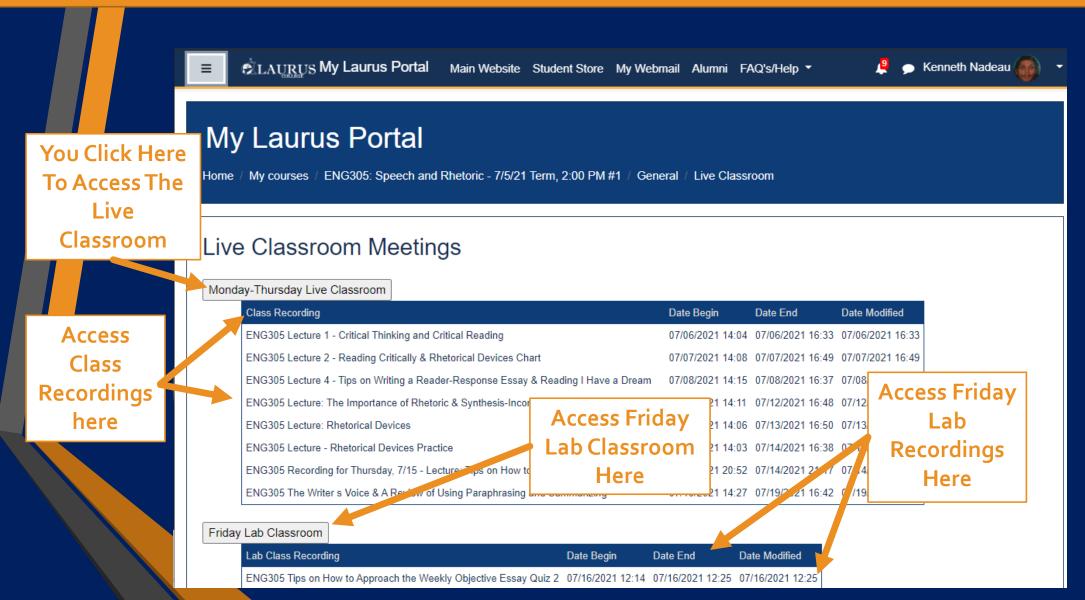

## Once You've Hit The Live Classroom Button You'll see a page like this:

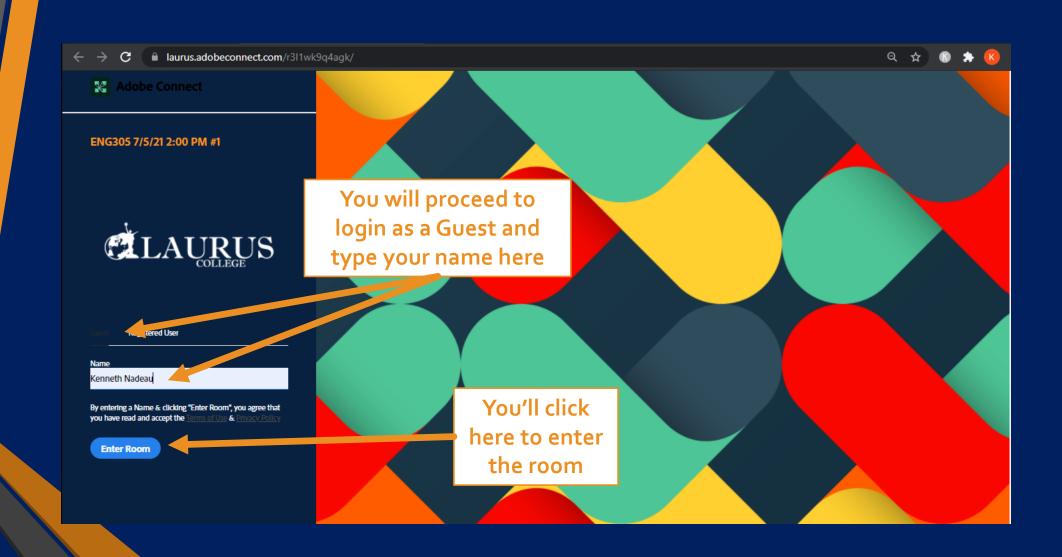

#### Once You've Joined The Classroom It Will Open In Adobe Connect and Look Similar to This:

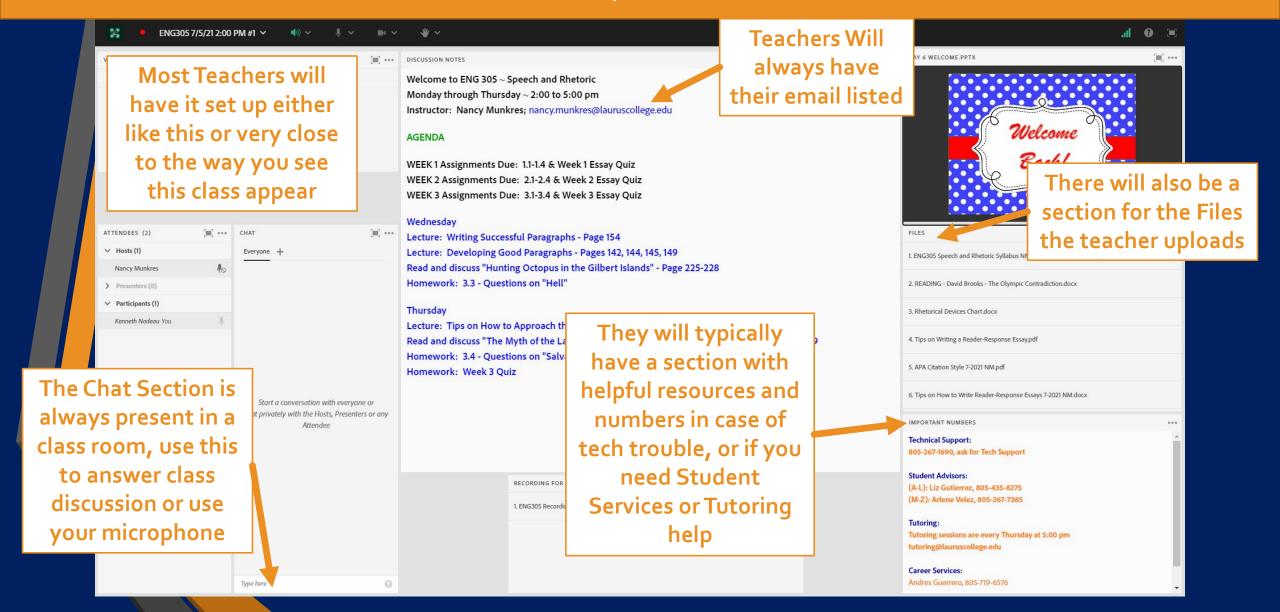

#### At The Top Of The Window You'll Notice These Icons:

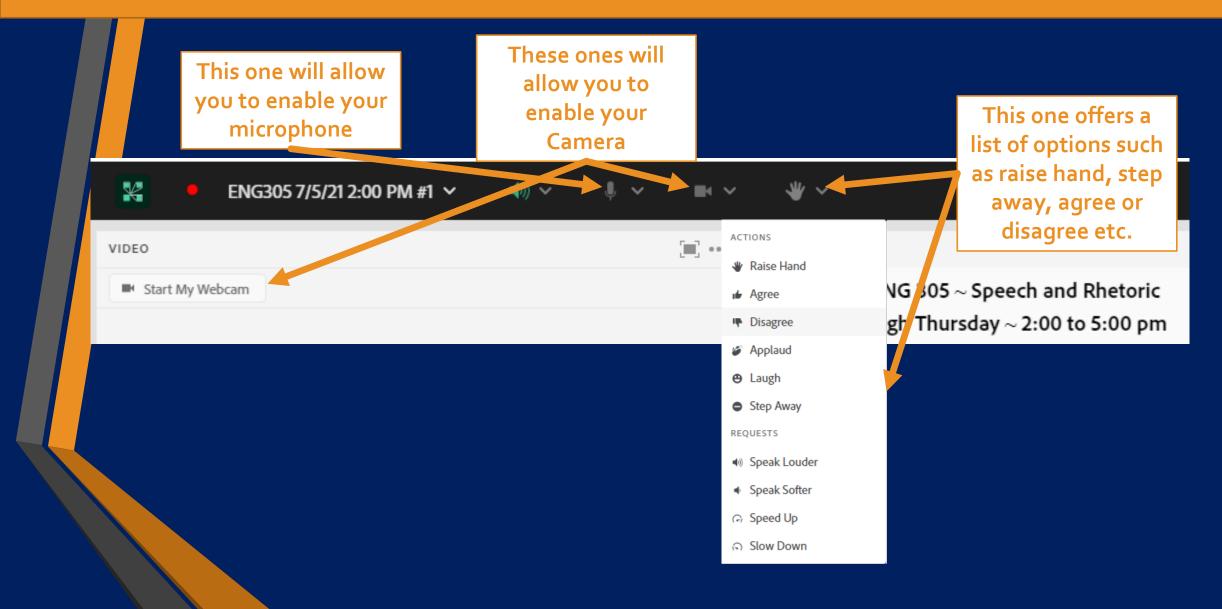

#### Audio Management Polls and Breakout Rooms:

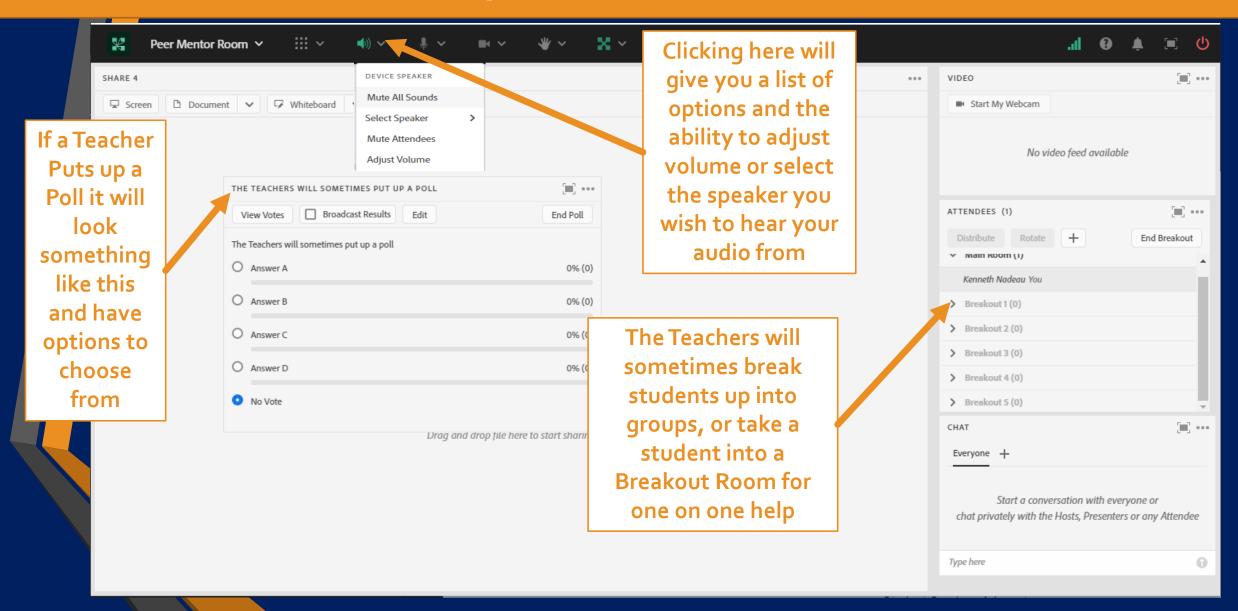

#### How To Access Your Grades:

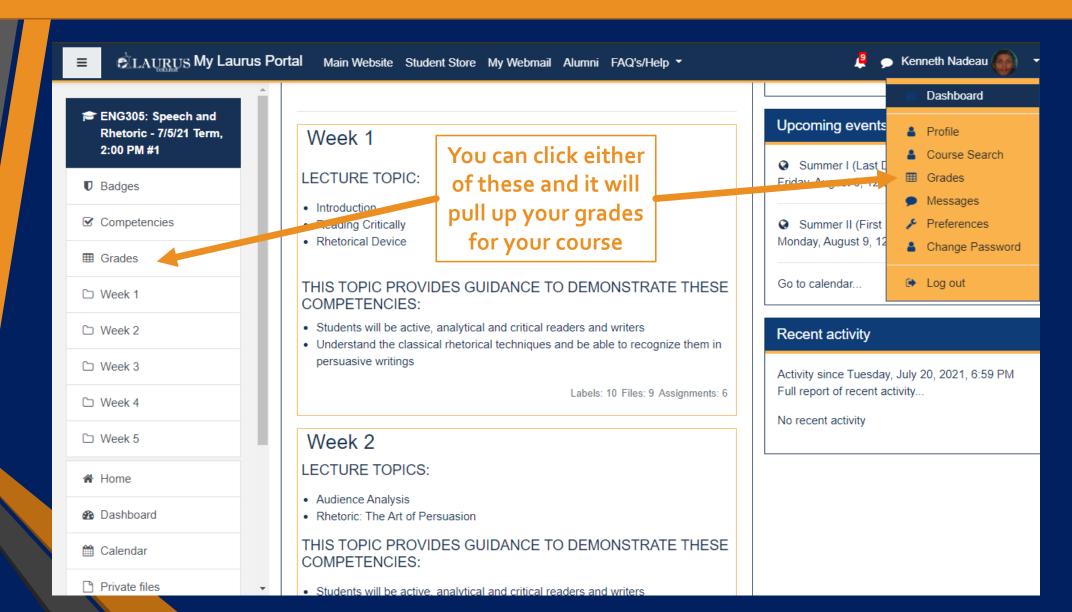

#### The Grades Page Will Look Similar to This:

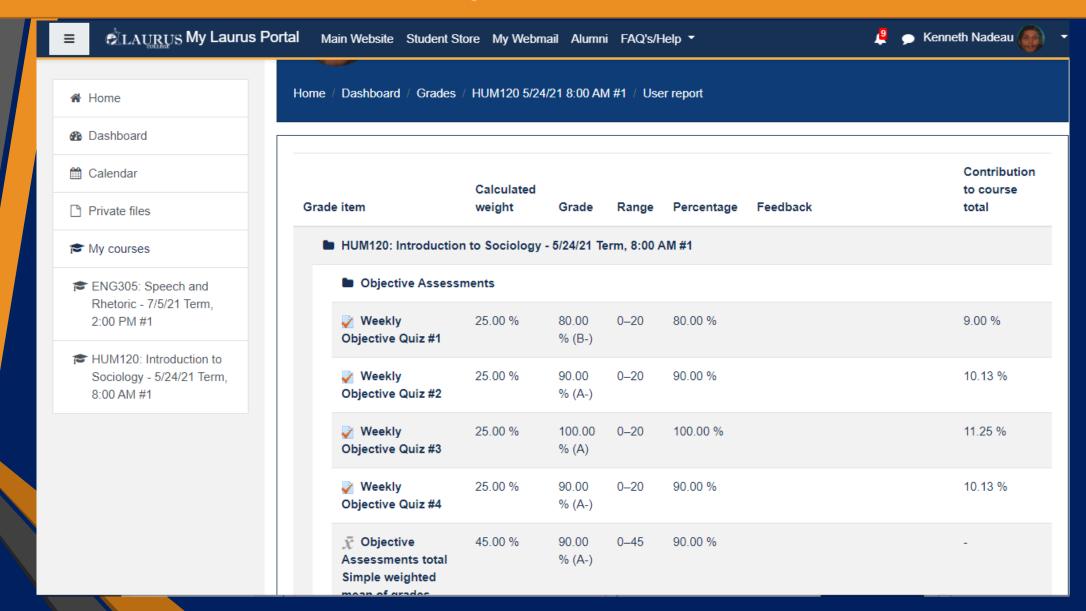

#### Accessing Weekly Assignments and Lecture Slides:

You can get to the weekly assignments by clicking the corresponding link to the week you're looking for, clicking either of these will navigate you to the Weekly **Assignments** and Class **Materials Page** 

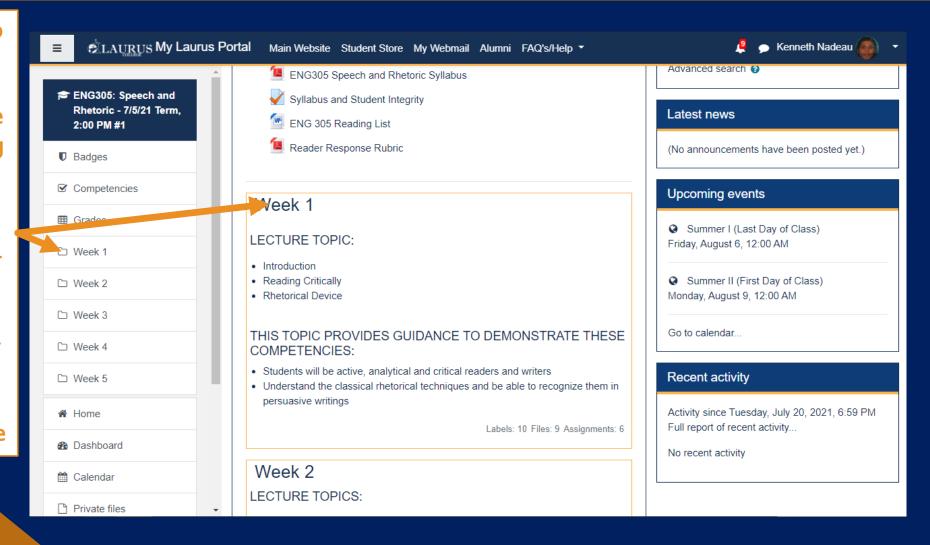

#### Accessing Weekly Assignments and Lecture Slides (Continued):

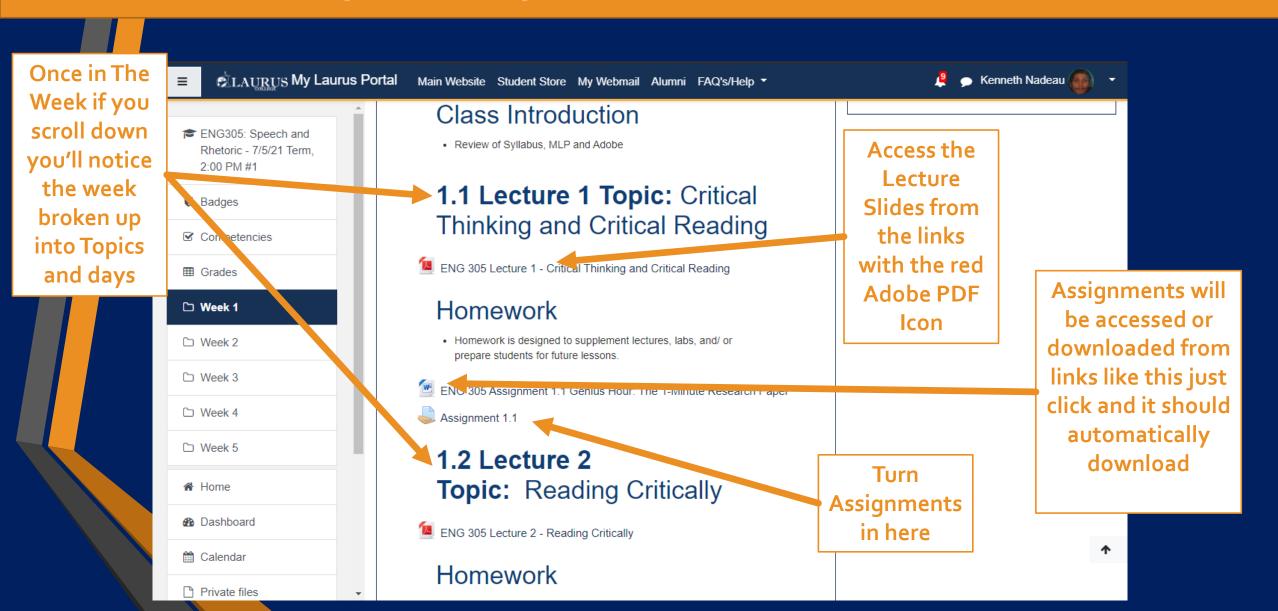

#### Saving Assignments Directly Into a Folder:

You can save it directly to a folder by right clicking the assignment, clicking save link as; then navigate to where the folder is located and then hitting save

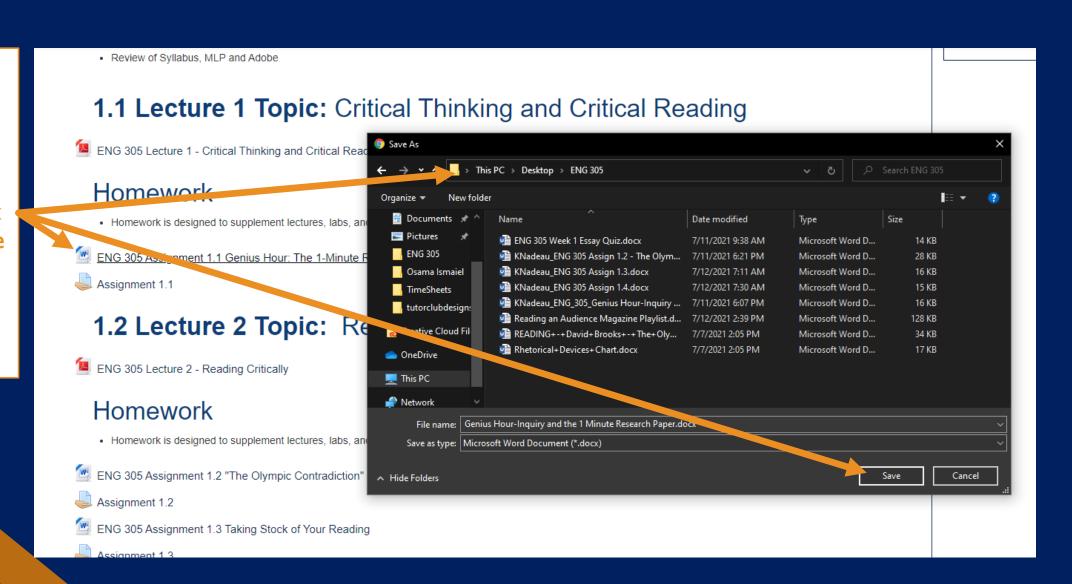

#### Turning In Assignments:

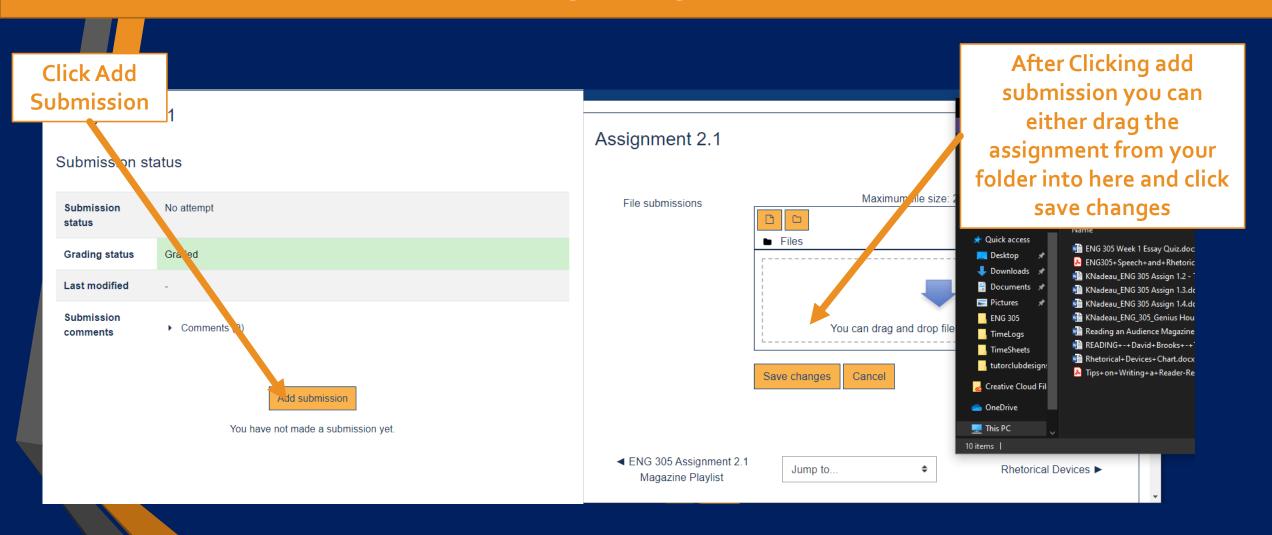

#### Turning In Assignments (Continued):

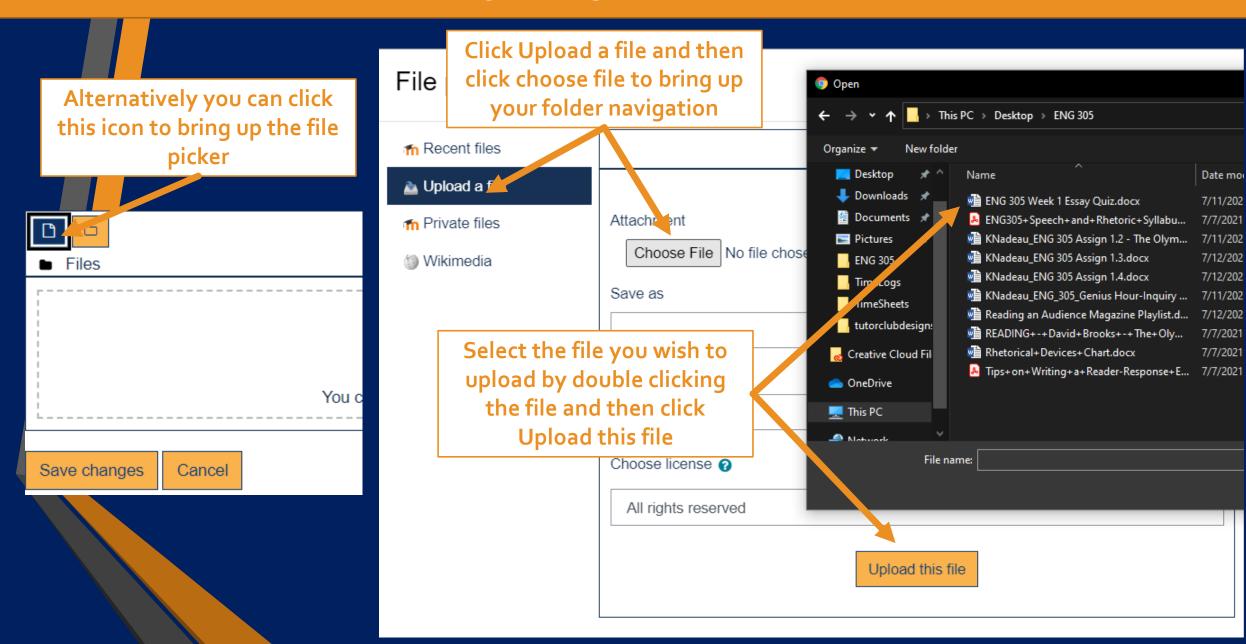

#### Logging Into Your Webmail:

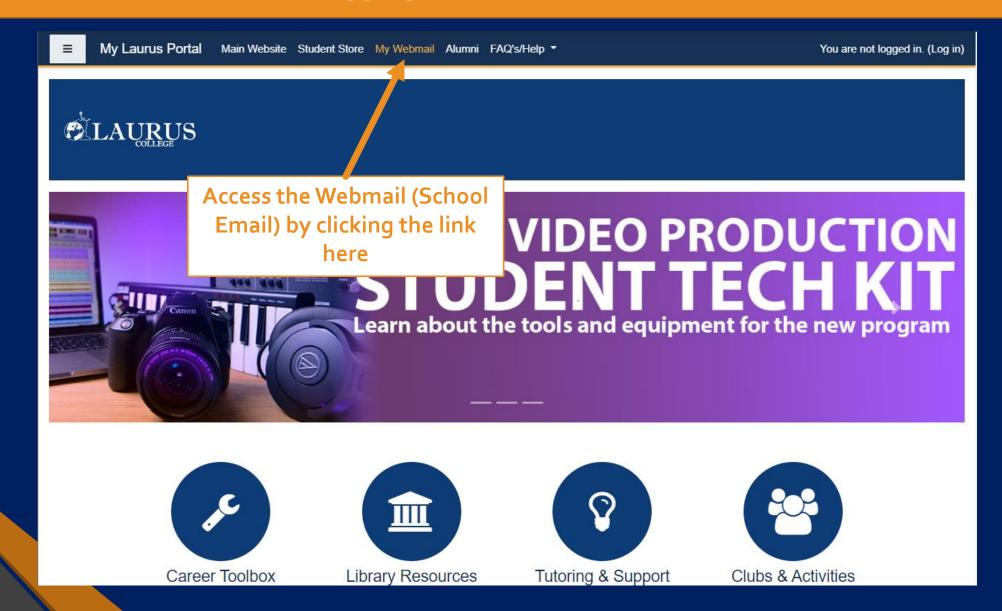

#### Logging Into Your Webmail (Continued):

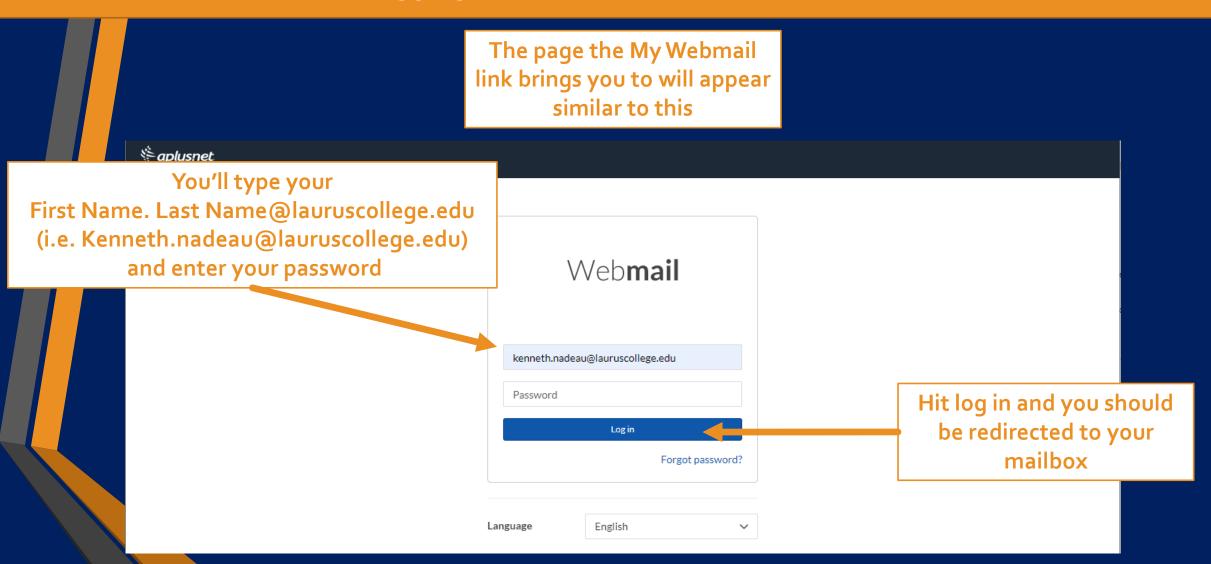

#### Once Logged in The Webmail will look like this:

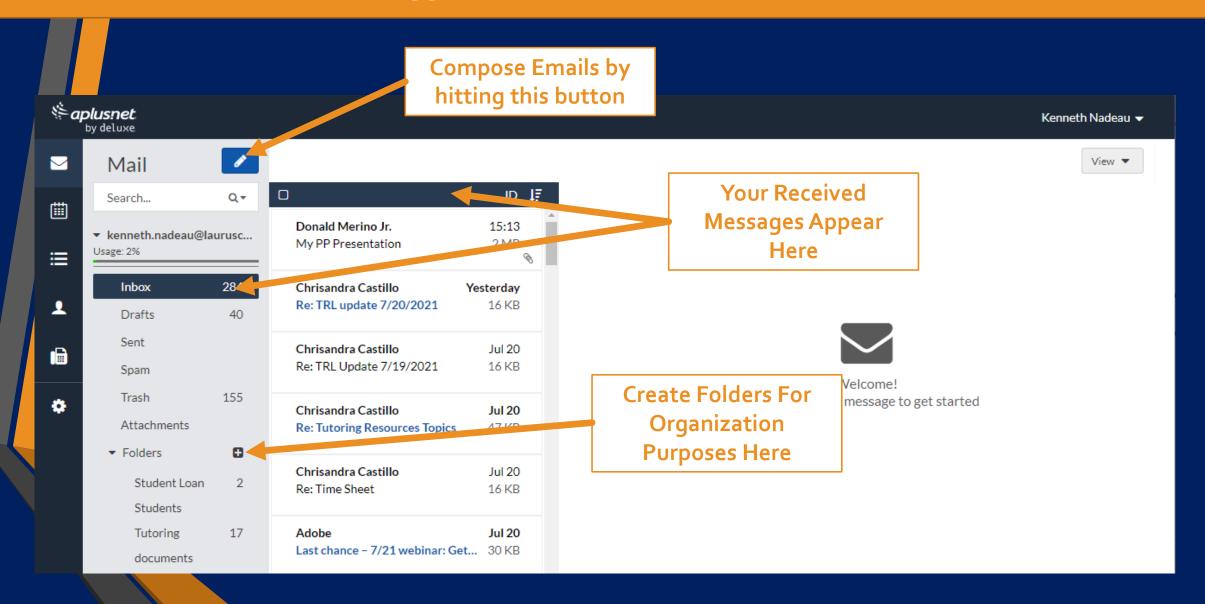

#### Composing Messages and Contacting Your Teachers:

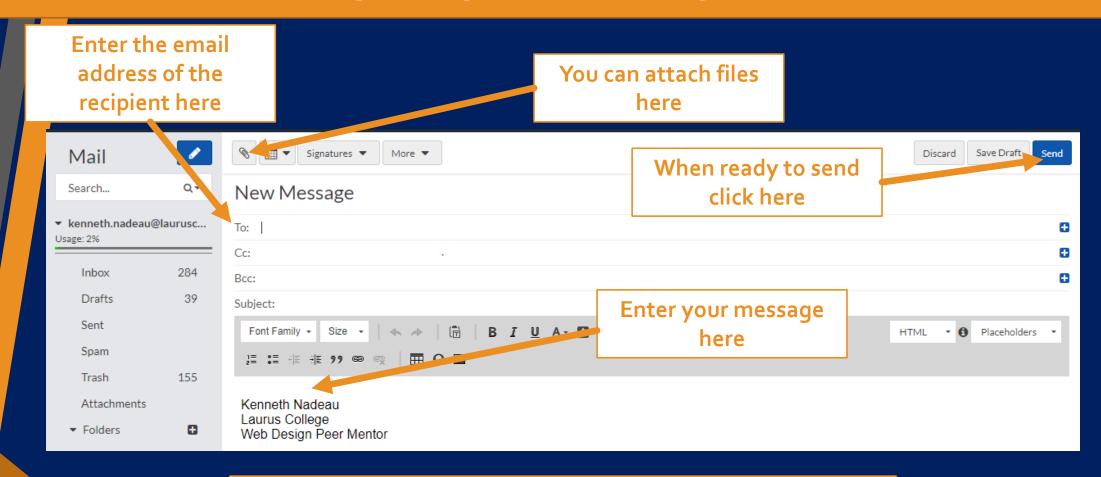

Your Teachers Email is setup similar to your own login (i.e. TeachersFirstName.TeachersLastName@lauruscollege.edu And most will list their email address in the classroom

#### MLP from a mobile device:

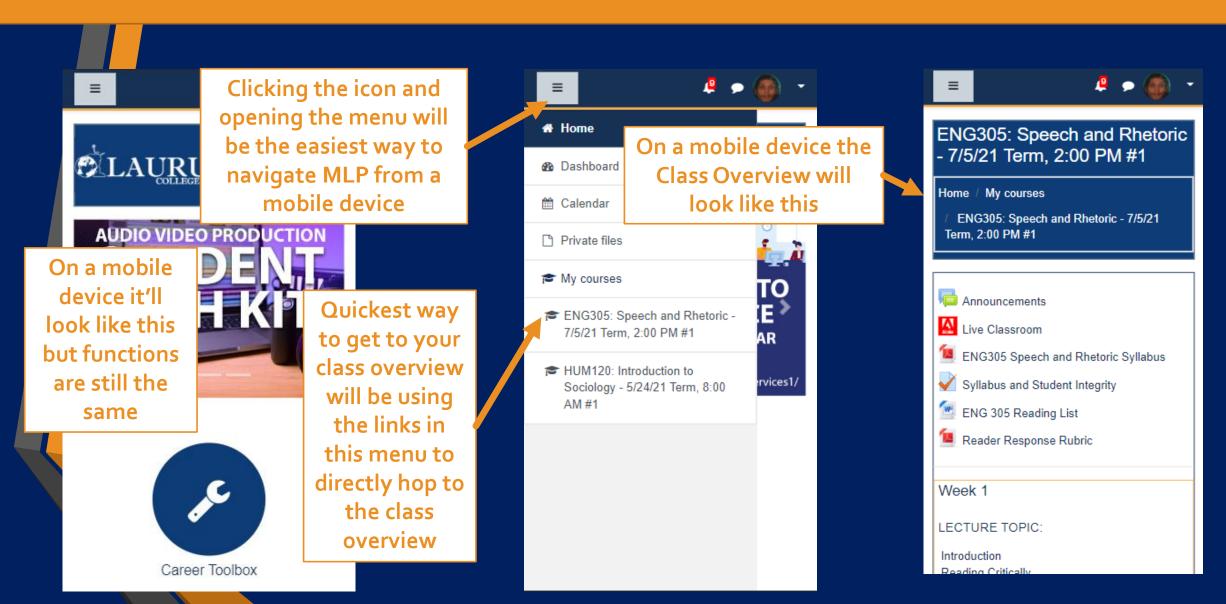

#### MLP from a mobile device (Continued):

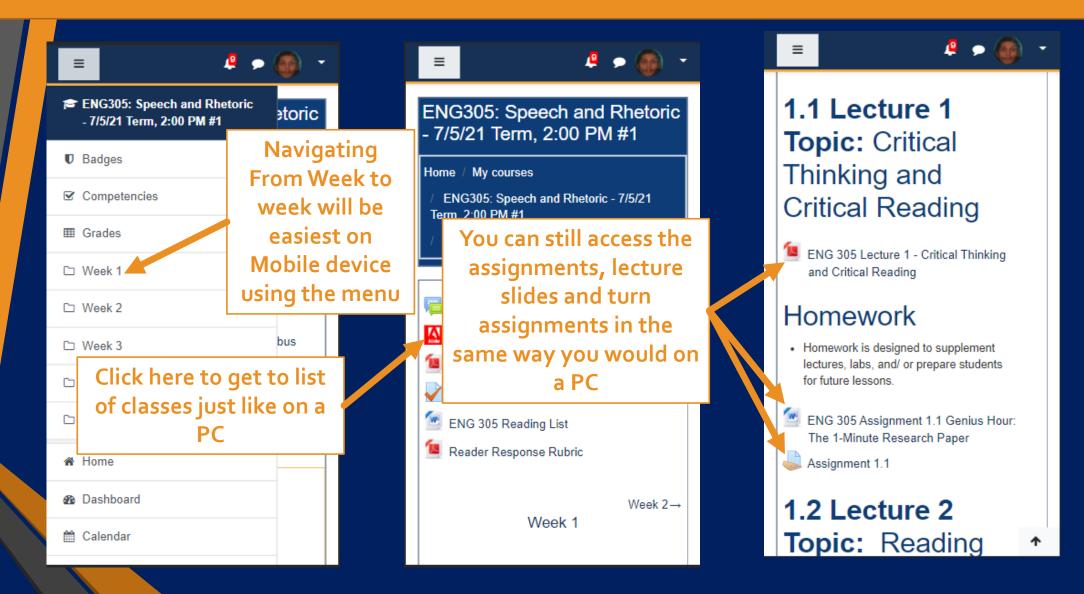

#### Accessing Classroom and Recordings from a mobile device:

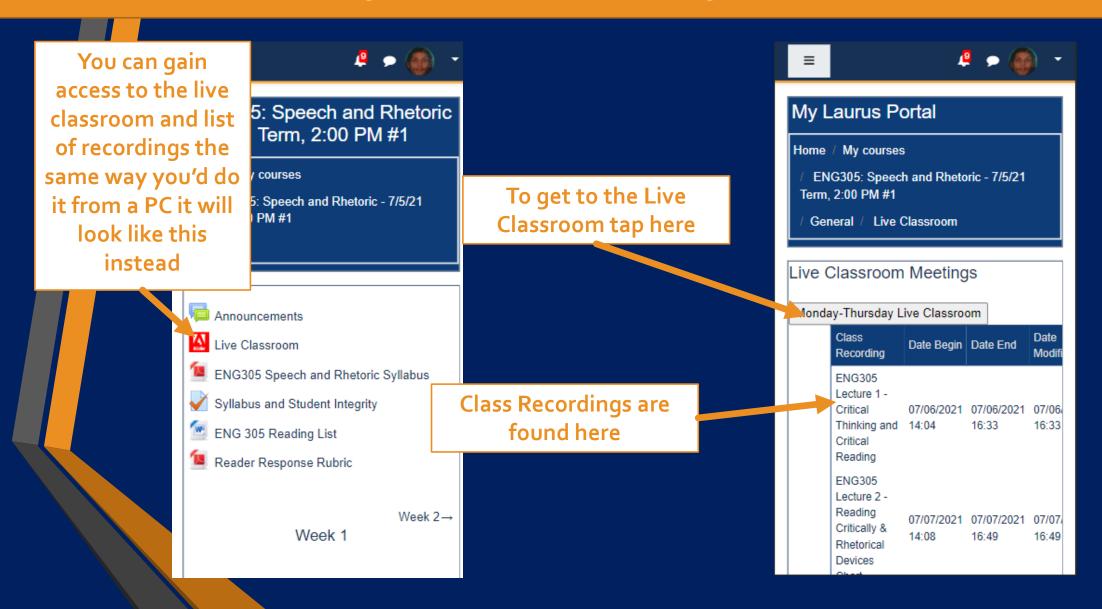

#### Accessing Classroom and Recordings from a mobile device Continued:

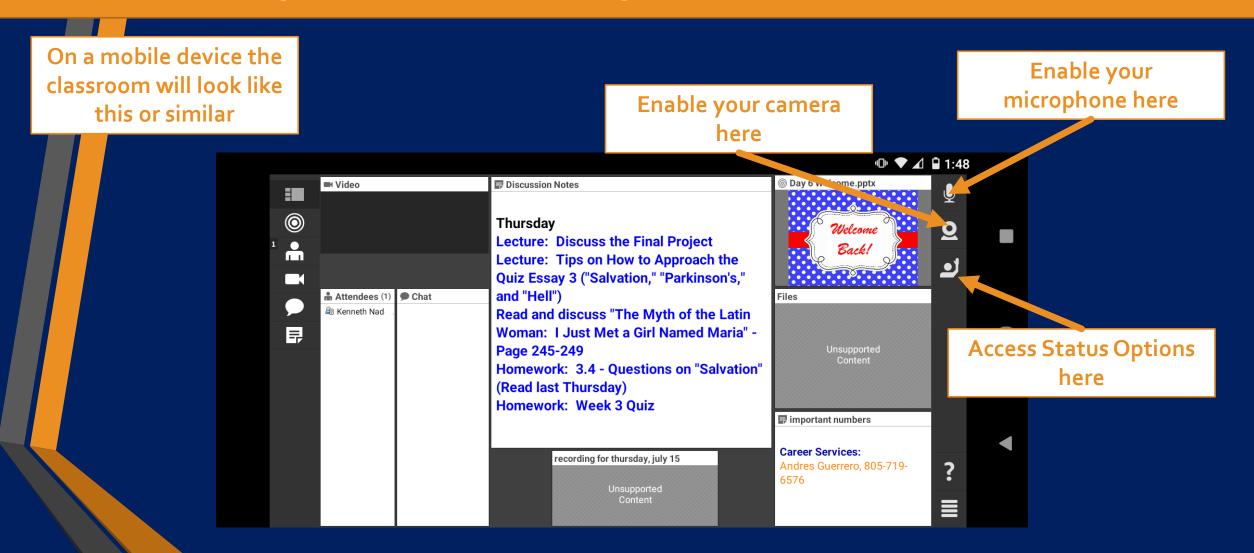